# Colonial Life. Marketing On Demand

# Frequently Asked Questions and General Guidance

Marketing On Demand is a storefront that leverages variable data where you can create customized, case-specific product and enrollment support materials to educate employees during upcoming enrollments. Advantages you and your clients will appreciate include:

- Give prominence to your client by adding their company logo.
- Show your commitment to service by including your contact information.
- Better serve your client's employees by showing only the specific features being offered.

### What do you need help with?

- → <u>Customizing a Piece</u> (General Ordering Guide)
- → Navigating the Shopping Cart
- → Draft Orders
- → Previous Order Information
- → <u>Re-ordering Materials</u>
- → Return to Store Error Message
- ➔ Finding the Specific Product Material I Want
- → Connecting to Harmony for a Product Piece

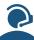

Are none of these what you are looking for? **Contact the Enrollment Solutions Service Desk** at 1-800-438-6423, option 2, then 5.

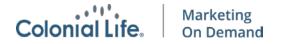

Customizing a Marketing Piece

- 1. In the left navigation, click the plus sign next to the category and view available options. The poster is found under Enrollment Support.
- 2. Click on the material type to select it.

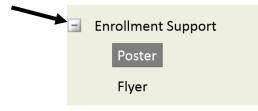

 Click Place an Order > to begin the customization. Click Continue on the Product Details screen.

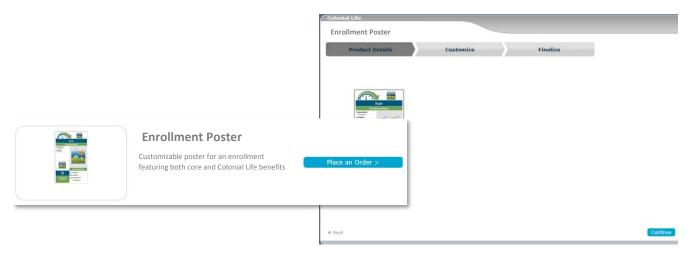

- 4. Customize the piece using the fields in the storefront.
- 5. Upload a logo for the company.
  - a. Click Browse to select the company logo.
  - b. Click Upload.

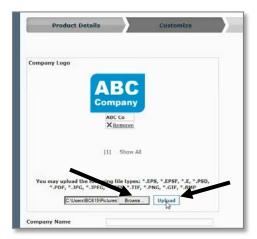

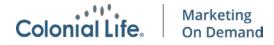

6. If you are selecting an already uploaded logo, click on it in the Logo Uploader and ensure it is highlighted.

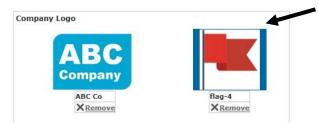

- 7. If you don't have a logo, enter the Company Name instead and it will populate on the material.
- 8. For pieces that require dates:
  - a. Click the calendar icon to select the dates.
  - b. Click Clear to delete the selected date.

| Enrollment Start Date    | 5/2 | 5/201 | 7  |       | Cle  | ar |    |    |
|--------------------------|-----|-------|----|-------|------|----|----|----|
| Faur line at Fad Date    | 44  | 4     | _  | May 2 | 2017 |    |    | ++ |
| Enrollment End Date      |     | S     | Μ  | Т     | W    | Т  | F  | S  |
| Benefit counselor enroll | 18  | 30    | 1  | 2     | 3    | 4  | 5  | 6  |
|                          | 19  | 7     | 8  | 9     | 10   | 11 | 12 | 13 |
|                          | 20  | 14    | 15 | 16    | 17   | 18 | 19 | 20 |
|                          | 21  | 21    | 22 | 23    | 24   | 25 | 26 | 27 |
|                          | 22  | 28    | 29 | 30    | 31   | 5  | 2  | 3  |
|                          | 23  | 4     | 5  | 6     | 7    | 8  | 9  | 10 |

- 9. Click **Next** in the bottom right corner to continue to the Proof step.
- 10. Click the "PROOF" button to view a PDF proof of your customized piece.
- 11. Select the **Proof is approved** \* checkbox to confirm the information entered and defaults are correct.

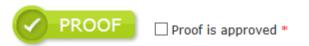

- 12. If you are printing materials, include the **Quantity** and **Ship Date** (the Ship Date is the date the materials will be *sent*, not *received*).
- 13. Click **Add to Cart** in the bottom right. The system will automatically take you to your Shopping Cart.

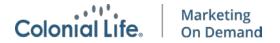

# Navigating Your Shopping Cart

In your Shopping Cart, you can review the proof, label your order, delete it from your cart or save it for a later checkout.

- 1. To view a proof, select the thumbnail image of your material.
- 2. To label your order, hover to the right of the Product Name and a pencil icon will appear. Click the pencil icon and type in the field the detailed description.
- 3. The X can will remove the item from your shopping cart. X
- 4. The shopping cart with clock will save the item in your Saved Items To Check out later.
- 5. Click **Checkout** in the bottom right to complete your order.
- 6. Click **Home** in the top navigation or **Continue Shopping** in the bottom right, to place another order.

| Colonial Life. Mark                                              | Home<br>Reting<br>Remand                | My Account Cart                     | Drafts Help Sign Out                      |
|------------------------------------------------------------------|-----------------------------------------|-------------------------------------|-------------------------------------------|
| Colonial Life<br>Shopping Cart<br>Shopping Cart Items - To Checl |                                         |                                     |                                           |
| 3. and 4.<br>× ₩                                                 | Name Premier Client Poster Details Edit | Units<br><b>2.</b><br>Total: 1 Item | Price -                                   |
| L                                                                |                                         |                                     | total - 6. 5<br>Intinue Shopping Checkout |

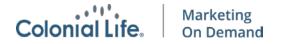

Draft Orders: Accessing a Draft or Saving for Later

1. Click Drafts at the top right:

| ol | onial Life.      | Marketing<br>On Demand | Home         | My Account      | Cart           | Dra   | afts Help | Sign Out |
|----|------------------|------------------------|--------------|-----------------|----------------|-------|-----------|----------|
|    | rollment Support |                        |              |                 |                |       |           | <b>e</b> |
| 2. | The three mo     | ost recent pieces y    | /ou have beg | un will show in | Last Draft Ord | lers. |           |          |
|    | Draft Orders     |                        |              |                 |                |       | ସ         |          |

| ast Draft | Orders 🤣 |      |                       |                       |  |
|-----------|----------|------|-----------------------|-----------------------|--|
| Delete    | Continue | Save | Product Name          | Creation Date         |  |
| ×         | ▶        | ₽    | Premier Client Poster | 5/24/2017 09:32:03 AM |  |

3. Select the Continue arrow to resume work on a draft.

| Delete | Continue | Save | Product Name         |
|--------|----------|------|----------------------|
| x      |          | ₽    | Premier Client Flyer |

4. Only three drafts show in **Last Draft Orders**; each new draft deletes the oldest. Save any drafts that you want to continue working on in the future. Click the floppy disk and pencil icon and add a description to help identify the piece later. It will then appear in the **Saved Draft Orders** section:

| .ast Draft | Orders 🥬  |      |                      |                       |                       |
|------------|-----------|------|----------------------|-----------------------|-----------------------|
| Delete     | Continue  | Save |                      | Product Name          | Creation Date         |
| ×          |           | Ŗ    |                      | Premier Client Poster | 5/24/2017 09:32:03 AM |
| aved Dra   | ft Orders |      |                      |                       |                       |
| Delete     | Continue  |      | Product Name         | Description           | Creation Date         |
| ×          | ⊳         |      | Premier Client Flyer | Sample ABC Company    | 5/24/2017 09:52:06 AM |

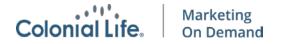

Accessing Previous Order Information

1. Click My Account at the top:

| olonial Life.      | Marketing<br>On Demand | Home | My Account | Cart | Drafts | Help | Sign Out |
|--------------------|------------------------|------|------------|------|--------|------|----------|
| Enrollment Support |                        |      |            |      |        |      | Q        |
| Products           |                        |      |            |      |        |      |          |

## 2. Select Order History

3. View all materials in an order by scrolling over the Order# in the left column:

| Orders List                     |                                                                                    |              |               | Clear search result |
|---------------------------------|------------------------------------------------------------------------------------|--------------|---------------|---------------------|
| Order#                          | Order Date                                                                         | Total Amount | Status        |                     |
| <u>831,953</u>                  | 5/11/2017                                                                          | \$11.86 USD  | 🚛 Shipped     | Show receipt        |
| 8211953<br>660053               | 2/24/2017                                                                          | \$0.00 USD   | 😭 In Progress | Show receipt        |
| 43 Premier Clie<br>Premier Clie | oducts:<br>ent Poster (order item ID: 125993)<br>ent Flver (order item ID: 125996) | \$0.00 USD   | In Progress   | Show receipt        |

- 4. Click **Order#** to see the details of the order. From this screen you are able to:
  - a. To reorder click <u>Reorder</u> next to the specific product.
  - b. View a proof by clicking the thumbnail image to the left of the material you want to see.
  - c. Download the PDF using the Download arrow.

#### **Order Details**

| Order#: | 821953   | Show    | receipt |
|---------|----------|---------|---------|
| Payment | details: | Offline | Billing |

#### Purchase details

|    | Product                          |                      | Units          | Price      | Download |               |
|----|----------------------------------|----------------------|----------------|------------|----------|---------------|
| b. | Premier Client Poster<br>Details | a.<br><u>Reorder</u> | Total: 5 Items | \$0.00 USD | с.<br>Ф  | <u>125993</u> |

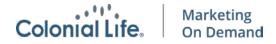

**Re-ordering Materials** 

1. Click My Account at the top:

| olonial Life.      | Marketing<br>On Demand | Home | My Account | Cart | Draf | ts <u>Help</u> | Sign O |
|--------------------|------------------------|------|------------|------|------|----------------|--------|
| Enrollment Support |                        |      |            |      |      |                | Q      |
| Products           |                        |      |            |      |      |                |        |

## 2. Select Order History

3. View all materials in an order by scrolling over the Order# in the left column:

| Orders List                     |                                                                         |              |               | Clear search result |
|---------------------------------|-------------------------------------------------------------------------|--------------|---------------|---------------------|
| Order#                          | Order Date                                                              | Total Amount | Status        |                     |
| <u>8211,953</u>                 | 5/11/2017                                                               | \$11.86 USD  | 🚛 Shipped     | Show receipt        |
| 660053                          | 2/24/2017                                                               | \$0.00 USD   | 🐩 In Progress | Show receipt        |
| 43 Premier Clie<br>Premier Clie | ent Poster (order item ID: 125993)<br>ent Flyer (order item ID: 125996) | \$0.00 USD   | 😭 In Progress | Show receipt        |

- 4. Click **Order#** to see the details of the order. From this screen you are able to:
  - a. To reorder click Reorder next to the specific product.

#### **Order Details**

Order#: 821953 Show receipt Payment details: Offline Billing

#### Purchase details

| Product                          |         | Units          | Price      | Download |               |
|----------------------------------|---------|----------------|------------|----------|---------------|
| Premier Client Poster<br>Details | Reorder | Total: 5 Items | \$0.00 USD | Ŷ        | <u>125993</u> |

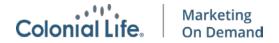

## Return to Store Error Message

If you receive a Return to Store message or the following: "Error occurred. Sorry for the inconvenience. Return to Store:"

1. Click back to the home page from the top navigation.

| olonial Life.      | Marketing<br>On Demand | Home | My Account | Cart | į | Drafts <u>Help</u> | Sign Out |
|--------------------|------------------------|------|------------|------|---|--------------------|----------|
| Enrollment Support |                        |      |            |      |   |                    | <b>e</b> |
| Products           |                        |      |            |      |   |                    |          |

2. Re-select the product you are hoping to order. You also may be able to access an order from your Drafts (top right) if you were midway through an order.

This is a known system issue and unfortunately you must begin the customization process again when it happens.

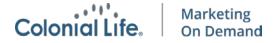

Finding the Materials for a Specific Product

1. Select the Products section on the left-hand navigation, by clicking the + sign next to products.

| Colonial Life.                  | Marketing<br>On Demand                                                                                                    | e My Account Cart       | <u>Drafts Help Sign</u> |  |  |  |
|---------------------------------|----------------------------------------------------------------------------------------------------|-------------------------|-------------------------|--|--|--|
| Enrollment Support     Products |                                                                                                    |                         | Q                       |  |  |  |
| Premier Client                  | Marketing On Dem                                                                                                    | and                     |                         |  |  |  |
|                                 | Customize and order high-quality education and enrollment materials<br>with your clients' details and your contact information. |                         |                         |  |  |  |
|                                 | 1. Choose                                                                                                    | 2. Customize            | 3. Check Out            |  |  |  |
|                                 | Select a category from the menu                                                                                                 | Enter your information. | Download free PDFs.     |  |  |  |

- 2. This will show the list of Products you can create customized materials for. To begin, Individual Medical Bridge and Group Medical Bridge materials are available.
  - a. If you are not able to see IMB or GMB, it may be because you have not completed a Mastery Exam for that product.

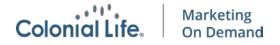

Connecting to Harmony for a Product Piece

- 1. Select the Harmony account for your case from the Storefront dropdown menu.
- 2. If no Harmony cases are showing ("No Harmony accounts found", click Refresh Harmony data.
- 3. If you select a case that does not have the correct product for the material you are creating, you will see a message that "[PRODUCT NAME] was not found for this account."
  - a. Ensure you are selecting the correct account and that the product material you are creating is included in that account in Harmony.